# PS750 Document Camera

### **User Manual**

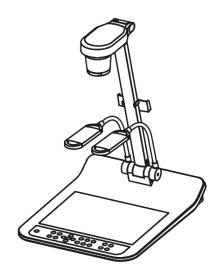

### [Important]

To download the updated quick start guide, multilingual manuals, software, and drivers, please visit Lumens website at http://www.lumens.com.tw/goto.htm

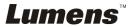

## **Contents**

| Copyright | t Information                                                    | . 3 |
|-----------|------------------------------------------------------------------|-----|
| Chapter 1 | Precautions                                                      | . 4 |
| Safety    | y Precautions                                                    | . 5 |
| FCC \     | Warning                                                          | . 5 |
| EN55      | 022 (CE Radiation) Warning                                       | . 5 |
| Chapter 2 | Package Content                                                  | . 6 |
| Chapter 3 | Product Overview                                                 | . 7 |
| 3.1       | Relative Operation Position                                      | . 7 |
| Chapter 4 | Installation and Connections                                     | . 8 |
| 4.1       | System Diagram                                                   | . 8 |
| 4.2       | Connecting to a Projector or Monitor                             | . 9 |
| 4.3       | Connecting to a Computer and Use Lumens Software or an           |     |
|           | Interactive Whiteboard (IWB)                                     | . 9 |
| 4.4       | Connecting to a Projector, 2 PCs, and a Monitor at the Same Time | 10  |
| 4.5       | Connecting to a TV                                               | 10  |
| 4.6       | Connecting to DVD and display DVD images                         | 11  |
| 4.7       | Connecting to an HDTV                                            | 12  |
| 4.8       | Connecting to a Computer with RS232                              | 12  |
| 4.9       | Connecting to Audio Input and Output                             | 13  |
| 4.10      | Installing application software                                  | 13  |
| Chapter 5 | Start Using                                                      | 14  |
| Chapter 6 | DIP Switch Settings                                              | 15  |
| 6.1       | Connecting to a projector or monitor                             | 15  |
| 6.2       | Connecting to a TV/DVD                                           |     |
| Chapter 7 | Control Panel/Remote Control and Setting Menu                    | 17  |
| 7.1       | Functions of control panel and remote control                    | 17  |
| 7.2       | Setting Menu                                                     |     |
| Chapter 8 | Descriptions of major functions                                  | 22  |

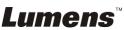

|              | 8.1     | I would like to automatically adjust the image to have best brightness and | k    |
|--------------|---------|----------------------------------------------------------------------------|------|
|              |         | focusing performance (Auto tune)                                           | .22  |
|              | 8.2     | I would like to set the image source of VGA OUT2                           | .22  |
|              | 8.3     | I would like to switch image sources                                       | .22  |
|              | 8.4     | I would like to make text clearer and photos more colorful                 | .23  |
|              | 8.5     | I would like to zoom in /out of images                                     | .23  |
|              | 8.6     | I would like to use the auto focus                                         | .23  |
|              | 8.7     | I would like to adjust the brightness                                      | . 23 |
|              | 8.8     | I would like to turn on / off the lamp                                     | .23  |
|              | 8.9     | I would like to capture images                                             | . 24 |
|              | 8.10    | I would like to view captured images                                       | .24  |
|              | 8.11    | I would like to delete captured images                                     | . 25 |
|              | 8.12    | I would like to automatically delete the captured images whenever          | it   |
|              |         | is turned off (Auto Erase)                                                 | . 25 |
|              | 8.13    | I would like to record motion images (Record)                              | . 25 |
|              | 8.14    | I would like to switch a part of the live image (PAN)                      | .26  |
|              | 8.15    | I would like to play the slides (Slide Show)                               | .26  |
|              | 8.16    | I would like to view the X-ray film                                        |      |
|              | 8.17    | I would like to compare images (PBP)                                       | . 27 |
|              | 8.18    | I would like to resume the factory default setting (Factory Reset)         | .28  |
|              | 8.19    | I would like to reduce the image noise (Projector Type)                    |      |
|              | 8.20    | I would like to control projector.                                         |      |
|              | 8.21    | Using a SD card                                                            | .31  |
|              | 8.22    | Computer-related functions                                                 | .32  |
| Cha          | apter 9 | Connecting to Microscope                                                   | . 38 |
| Cha          | apter 1 | 0 Packing the Machine                                                      | 40   |
| Cha          | apter 1 | 1 Troubleshooting                                                          | . 41 |
| <b>Att</b> a | chme    | nt 1                                                                       | 43   |

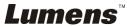

### **Copyright Information**

Copyrights © Lumens Digital Optics Inc. All rights reserved.

Lumens is a trademark that is currently being registered by Lumens Digital Optics Inc.

Copying, reproducing or transmitting this file is not allowed if a license is not provided by Lumens Digital Optics Inc. unless copying this file is for the purpose of backup after purchasing this product.

In order to keep improving the product, Lumens Digital Optics Inc. hereby reserves the right to make changes to product specifications without prior notice. The information in this file is subject to change without prior notice.

To fully explain or describe how this product should be used, this manual may refer to names of other products or companies, nevertheless without any intention of infringement.

Disclaimer of warranties: Lumens Digital Optics Inc. is neither responsible for any possible technological, editorial errors or omissions, nor responsible for any incidental or related damages arising from providing this file, using, or operating this product.

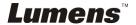

### **Chapter 1 Precautions**

Always follow these safety instructions when setting up and using the Document Camera:

- 1. Do not place Document Camera in tilted position.
- 2. Do not place the Document Camera on an unstable trolley, stand or table.
- 3. Do not use the Document Camera near water or source of heat.
- 4. Use attachments only as recommended.
- Use the type of power source indicated on the Document Camera. If you are not sure
  of the type of power available, consult your dealer or local electricity company for
  advice.
- 6. Place the Document Camera on a place that it can be unplugged easily.
- Always take the following precautions when handling the plug. Failure to do so may result in sparks or fire:
  - Ensure the plug is free of dust before inserting it into a socket.
  - Ensure that the plug is inserted into the socket securely.
- 8. Do not overload wall sockets, extensions leads or multi-way plug boards as this may cause fire or electric shock.
- 9. Do not place the Document Camera where the cord can be stepped on as this may result in fraying or damage to the lead or the plug.
- Unplug the projector from the wall socket before cleaning. Use a damp cloth for cleaning. Do not use liquid or aerosol cleaners.
- 11. Do not block the slots and openings in the projector case. They provide ventilation and prevent the Document Camera from overheating. Do not place the Document Camera on a sofa, rug or other soft surface or in a built-in installation unless proper ventilation is provided.
- 12. Never push objects of any kind through cabinet slots. Never allow liquid of any kind to spill into the Document Camera.
- 13. Except as specifically instructed in this User Manual, do not attempt to operate this product by yourself. Opening or removing covers may expose you to dangerous voltages and other hazards. Refer all servicing to licensed service personnel.
- 14. Unplug the Document Camera during thunderstorms or if it is not going to be used for an extended period, do not place the Document Camera or remote control on top of heat-emitting equipment or heated objects such as a car and etc.
- 15. Unplug the Document Camera from the wall outlet and refer serving to licensed service personnel when the following situations happen:
  - If the power cable or plug becomes damaged or frayed.
  - If liquid is spilled into it or the Document Camera has been exposed to rain or water.

<Note>: Using an incorrect battery type in the remote control may result in breakdown. Follow your country's instructions on how to dispose of used batteries.

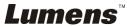

#### ■ Safety Precautions

Warning: To reduce the risk of fire or electric shock, do not expose this appliance to rain or moisture.

This Document Camera has a 3-wire AC line Plug. This is a safety feature to ensure that the plug will fit into the power outlet. Do not try to disable this safety feature.

If the Document Camera will not be used for a long period of time unplug it from the power outlet.

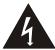

Note

RISK OF ELECTRIC SHOCK

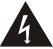

Note: To reduce the risk of electric shock. Do not remove cover (or back). No user-serviceable parts inside. Refer servicing to licensed service Personnel.

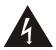

This symbol indicates that this equipment may contain dangerous voltage which could cause electric shock.

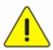

This symbol indicates that there are important operating and maintenance instructions in this User Manual with this unit.

### FCC Warning

This equipment has been tested and found to comply with the limits for a Class A or B digital device, pursuant to Part 15 of FCC Rules. These limits are designed to provide reasonable protection against harmful interference in a residential installation.

### ■ EN55022 (CE Radiation) Warning

This product is intended for use in a commercial, industrial, or educational environment. It is not intended for residential use.

This is a Class A product. In a domestic environment it may cause radio interference, in which case the user may be required to take adequate measures. The typical use is in a conference room, meeting room or auditorium.

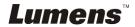

## **Chapter 2 Package Content**

PS750

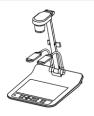

Download and Safety Instruction

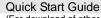

(For download of other language versions, please visit Lumens website)

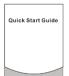

C-Video Cable

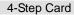

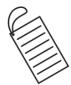

Power Adapter

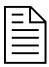

VGA Cable

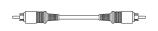

**USB** Cable

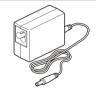

Audio cable

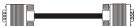

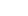

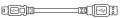

Remote Control

**40** 

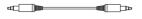

Microscope Adapter

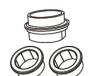

Power Cord

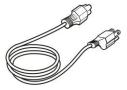

Appearance may vary with country/region

Remote Control Holder

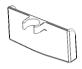

## **Chapter 3 Product Overview**

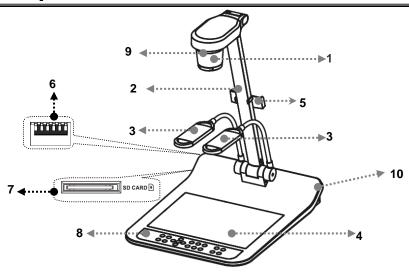

- 1. Lens
- 3. Auxiliary floodlight and lamp arm
- 5. Remote Control Holder
- 7. SD card slot
- 9. Remote sensor

- 2. Camera arm
- 4. Backlight
- 6. DIP Switch Settings
- 8. Control Panel
- 10. Input/output port

### 3.1 Relative Operation Position

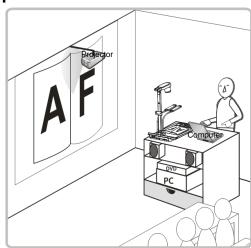

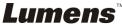

## **Chapter 4 Installation and Connections**

### 4.1 System Diagram

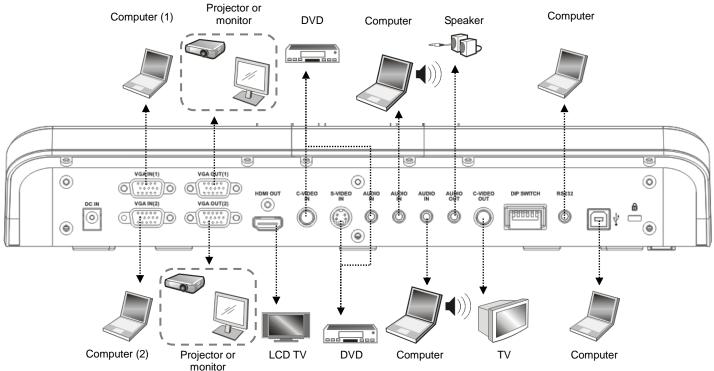

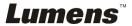

### 4.2 Connecting to a Projector or Monitor

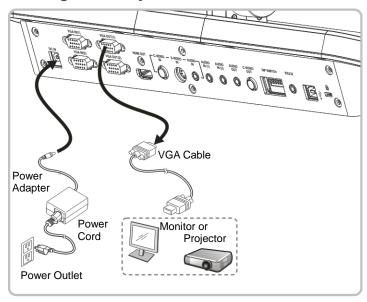

## 4.3 Connecting to a Computer and Use Lumens Software or an Interactive Whiteboard (IWB)

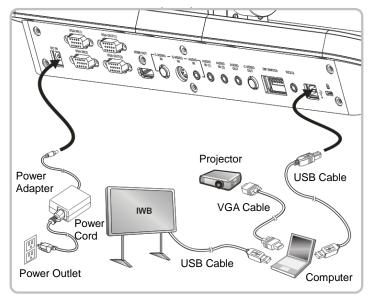

• Drivers and software can be downloaded from the Lumens website.

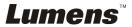

## 4.4 Connecting to a Projector, 2 PCs, and a Monitor at the Same Time

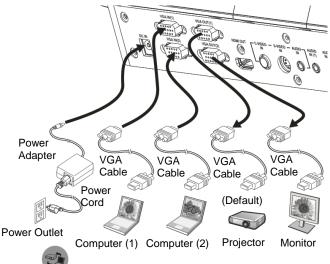

- Press button to switch the image sources.
- For VGA 1 setting, refer to <u>8.3 I would like to switch image sources</u>.
- For VGA 2 setting, refer to 8.2 I would like to set the image source of VGA OUT2.

### 4.5 Connecting to a TV

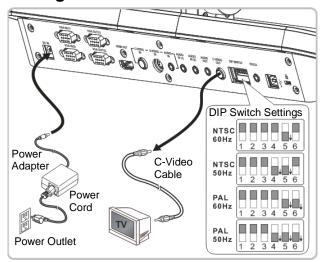

- NTSC: U.S.A., Taiwan, Panama, Philippines, Canada, Chile, Japan, Korea, and Mexico.
- PAL: Countries/regions not listed above.
- Please adjust it to be suitable for the local voltage frequency of 50/60Hz. For the frequency in actual use, please refer to the manual. (Attachment 1)
- You must re-start for DIP switching configuration to take effective.

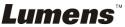

<Note>: It doesn't support C-Video and VGA simultaneously. Once C-Video is on, VGA OUT is not supported.

### 4.6 Connecting to DVD and display DVD images

Press button to s

button to switch the image source.

- For VGA 1 setting, refer to 8.3 I would like to switch image sources.
- For VGA 2 setting, refer to 8.2 I would like to set the image source of VGA OUT2.

### 4.6.1 C-Video

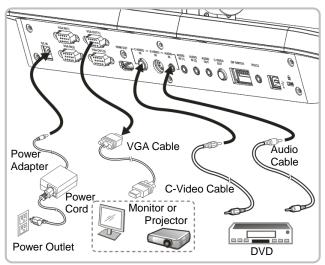

#### 4.6.2 S-Video

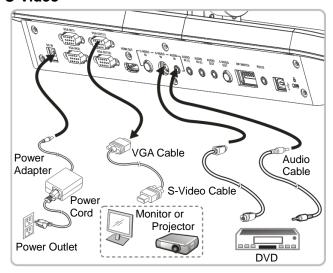

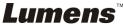

### 4.7 Connecting to an HDTV

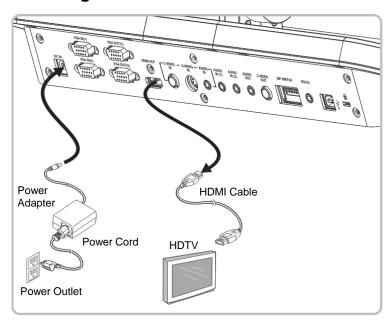

### 4.8 Connecting to a Computer with RS232

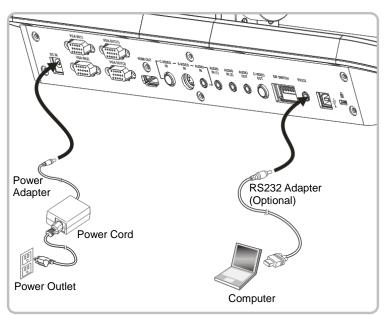

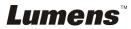

### 4.9 Connecting to Audio Input and Output

<Remark> Audio output is set according to VGA input; if VGA IN has Audio in, preset the output of audio source of VGA IN(1).

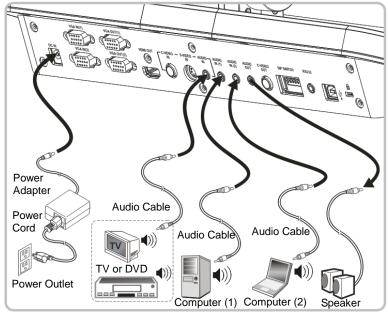

<Remark>: Or connect to an additional amplifier before connecting to the speaker.

### 4.10 Installing application software

After installing the USB driver and application software, you can use the following functions:

- Control the PS750.
- Capture and record images.
- Annotate the image, highlight important details and save it.
- > Support the full screen function.

<Note>: Please refer to Lumens™ software user manual for installation steps and software operation.

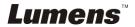

### **Chapter 5 Start Using**

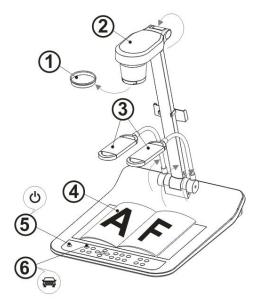

<Note>: Please adjust it to be suitable for the local voltage frequency of 50/60Hz. For the frequency in actual use, please refer to the manual. (Attachment 1)

- 1. Remove the lens cap.
- 2. Pull up the camera and the camera arm. The camera should aim at the center of the presenter.
- 3. Pull up the lamp arm to a proper position.
- 4. Place an object to be displayed under the camera.
- 5. Press [POWER] (1) on the **remote control** or **control panel** to power on.
- Press [AUTO TUNE] and on the control panel to optimize the image.
   You are ready to present.
- 7. Each time the camera head is moved, press [AF] on the **remote** control or control panel to refocus the lens.

<Note>: According to your request, you can adjust the camera head slightly to aim at the center of the documents when the anchor of lens was reached.

- When using the remote control, aim at the receptor on the PS750, and press the power button.
- Once PS750 is turned on, the LED on the control panel will flash a few times and stay lit. Please contact your distributor if the LED is not on.

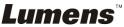

### **Chapter 6 DIP Switch Settings**

<Note>: You must re-start PS750 for DIP switching configuration to take effective.

### 6.1 Connecting to a projector or monitor

### 6.1.1 XGA 60Hz output( default values) XGA 50Hz output

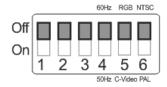

6.1.2 SXGA 60Hz output

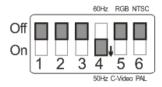

SXGA 50Hz output

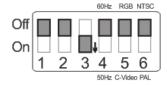

6.1.3 720P 60Hz output

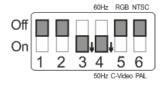

720P 50Hz output

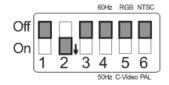

6.1.4 Special Mode 60Hz output

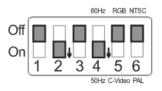

Special Mode 50Hz output

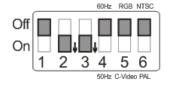

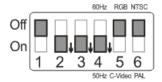

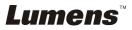

### 6.2 Connecting to a TV/DVD

6.2.1 *NTSC:* America, Taiwan, Panama, Philippines, Canada, Chile, Japan, Korea and Mexico

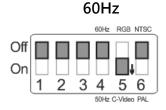

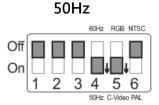

6.2.2 PAL: Countries or regions not listed above.

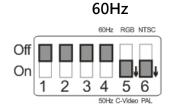

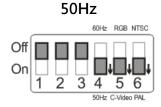

<Remark> It doesn't support C-VIDEO and VGA simultaneously. Once C-VIDEO is on, VGA is not supported.

# Chapter 7 Control Panel/Remote Control and Setting Menu

### 7.1 Functions of control panel and remote control

<Note>: OSD is not available at C-VIDEO mode. [MENU] / [ENTER] / [PLAYBACK] / [ROTATE] / [PAN] / [RECORD] / [CAPTURE] / [DELETE] / [VGA] / [SLIDE SHOW] / [PBP] functions are not available on the machine panel and the remote control.

<Remark> The below functions are listed alphabetically.

| Name                    | Function Descriptions                                                                | Operation                      |
|-------------------------|--------------------------------------------------------------------------------------|--------------------------------|
|                         | Turn on and off the Document Camera.                                                 | Remote control / Control panel |
| <b>≺,≻,</b> ∧, <b>∀</b> | Move up, down, left or right to select the needed function.                          | Remote control / Control panel |
| AF                      | Auto Focus                                                                           | Control panel                  |
| AUTO TUNE               | Automatically adjust the image to have the best brightness and focusing performance. | Remote control / Control panel |
| BRT+/-                  | Manually adjust the brightness of the image.                                         | Remote control / Control panel |
| CAPTURE                 | Capture the image to the SD card (priority) or internal memory.                      | Remote control / Control panel |
| DELETE                  | Delete the image stored in the SD card (priority) or internal memory.                | Remote control                 |
| ENTER                   | Enter/Activate functions.                                                            | Remote control / Control panel |
| FREEZE                  | Freeze the current image to temporarily stay on the screen. Press again to defreeze. | Remote control / Control panel |
| LAMP                    | Turn on / off the lamp.                                                              | Control panel                  |

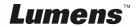

| MENU             | Activate the setting menu function/exit menu.                                                                                                    | Remote<br>control /<br>Control panel |
|------------------|----------------------------------------------------------------------------------------------------|--------------------------------------|
| PAN              | Switch a part of the live image.                                                                                                    | Remote control                       |
| PBP              | Display live images together with captured images.                                                                                                    | Remote control                       |
| PLAYBACK         | Display the list of captured images.                                                                                                    | Remote<br>control /<br>Control panel |
| Projector<br>ON  | Turn on the projector.                                                                                                    | Control panel                        |
| Projector<br>OFF | Turn off the projector.                                                                                                    | Control panel                        |
| RECORD           | Press [Record] to record images to SD card (priority), press [Record] again to stop recording.                                                                                                    | Remote control / Control panel       |
| ROTATE           | Rotate the image by 0°/90°/180°/270°                                                                                                    | Control panel                        |
| SLIDE<br>SHOW    | Show the photos or videos stored in the SD card (priority) or internal memory in slide mode.                                                                                                    | Remote control / Control panel       |
| VGA 1            | Switch between different image sources of VGA 1 Document Camera/VGA IN(1)/VGA IN(2)/DVD                                                                                                    | Remote control / Control panel       |
| VGA 2            | Switch between different image sources of VGA 2 VGA Out (VGA OUT(1)) / VGA IN(1) / VGA IN(2) <note> VGA 2 button functions only when VGA OUT2 is set to (VGA IN), and for the related setting, refer to 8.2 I would like to set the image source of VGA OUT2.</note> | Control panel                        |
| ZOOM +/-         | Increase or decrease the image size.                                                                                                    | Remote<br>control /<br>Control panel |

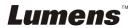

### 7.2 Setting Menu

<Remark> Press [MENU] on the remote control or control panel to enter the setting menu; The bold underlined values in the following table are the defaults.

| 1 <sup>st</sup> Level<br>Major<br>Items | 2 <sup>nd</sup> Level<br>Minor Items | 3 <sup>rd</sup> Level<br>Adjustment<br>values                                                     | Function Descriptions                                                                                      |
|-----------------------------------------|--------------------------------------|---------------------------------------------------------------------------------------------------|----------------------------------------------------------------------------------------------------|
|                                         | Auto Tune                            | <u>Enter</u>                                                                                      | Adjust the image to the optimal condition.                                                                 |
|                                         | Focus                                | 0~ <u><b>A</b></u> ~Max                                                                           | Use the left and right arrow keys to adjust focal length on an object.                                     |
|                                         | Brightness                           | 0~ <u><b>A</b></u> ~Max                                                                           | Use the left and right arrow keys to adjust brightness.                                                    |
| Display                                 | Mode                                 | Normal/Slide/Film<br>/Microscope                                                                  | Use the left and right arrow keys to select the image mode.                                                |
|                                         | Photo/Text                           | Photo/Text/Gray                                                                                   | Use the left and right arrow keys to select the image mode.                                                |
|                                         | Night Vision                         | On/ <u>Off</u>                                                                                    | Use the left and right arrow keys to select. The night vision mode suits with darker environment.          |
|                                         | Digital Zoom                         | On/ <u>Off</u>                                                                                    | Use the left and right arrow keys to turn <b>digital zoom</b> on/off.                                      |
|                                         | Slide Show                           | Enter                                                                                             | Press [ENTER] to play the photos or videos stored in the SD card (priority) or internal memory.            |
|                                         | Slide Show<br>Effect                 | <ol> <li>Off</li> <li>Shutter</li> <li>Right</li> <li>Down</li> <li>Side</li> <li>Open</li> </ol> | Use the left and right arrow keys to select the image switch mode.                                         |
| Storage                                 | Delay                                | 1. 0.5 Sec 2. 1 Sec 3. 3 Sec 4. 5 Sec 5. 10 Sec 6. Manual                                         | Use the left and right arrow keys to select the delay time. Select manual mode to switch images manually.  |
|                                         | Image Quality                        | 1. High<br>2. <u>Medium</u><br>3. Low                                                             | Use the left and right arrow keys to select the image quality for the captured images and recorded videos. |
|                                         | Copy To SD<br>Card                   | Enter                                                                                             | Press [ENTER] to immediately copy the data in Document Camera to the SD card.                              |

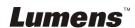

|         | Delete All          | Yes/ <u>No</u>                                                              | Use the left and right arrow keys to select, and then press [ENTER] to confirm the deletion of photos. Delete the image stored in the SD card (priority) or internal memory.  Use the left and right arrow keys |  |  |
|---------|---------------------|-----------------------------------------------------------------------------|----------------------------------------------------------------------------------------------------|--|--|
|         | Format              | Yes/ <u>No</u>                                                              | to select, and then press [Enter] to format the data stored in the SD card (priority) or internal memory.                                                                                                    |  |  |
|         | USB Transfer        | Camera/Storage device                                                       | Use the left and right arrow keys to select the USB transfer mode.  1. Camera: Connecting the PS750 to view live image.  2. Storage device: connecting to the SD card (priority) or internal memory.            |  |  |
|         | Capture             | <ul><li>1. <u>Single</u></li><li>2. Continuous</li><li>3. Disable</li></ul> | Use the left and right arrow keys to select the video capture mode. (Single/Continuous/ Disable)                                                                                                    |  |  |
|         | Capture Time        | 1. <b>1 hr</b> 2. 2 hr 3. 4 hr 4. 8 hr 5. 24 hr                             | Use the left and right arrow keys to set the capture time. <note> It only works when the capture mode is set to [continuous].</note>                                                                            |  |  |
| Sotting | Capture<br>Interval | 1. <u>5 Sec</u> 2. 10 Sec 3. 30 Sec 4. 1 Min. 5. 2 Min. 6. 5 Min.           | Use the left and right arrow keys to set the capture interval. <note> It only works when the capture mode is set to [continuous].</note>                                                                        |  |  |
| Setting | Auto Exposure       | On/Off                                                                      | Regardless of outside environment, the machine will adjust the brightness to the optimal condition. Use the left and right arrow keys to select.                                                                |  |  |
|         | White Balance       | <u>Enter</u>                                                                | Regardless of outside light or color, the machine will adjust the color to the optimal condition; Press [Enter] to activate.                                                                                    |  |  |
|         | Projector Type      | DLP/ <u>LCD</u>                                                             | Use the left and right arrow keys to select the projector type and reduce image noise.                                                                                                    |  |  |
|         | Volume              | 0~ <u><b>A</b></u> ~Max                                                     | Use the left and right arrow keys to adjust the volume.                                                                                                    |  |  |

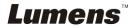

|          | VGA OUT(2)    | VGA IN / <u>VGA</u><br><u>Out(1)</u>                                                                                                    | 1. Use the left and right arrow keys to select the images displayed by VGA OUT(2).  2. VGA IN: Use the [VGA 2] key on the <b>control panel</b> to select whether the screen images are output from VGA IN(1) or VGA IN(2).  VGA Out(1): The image output is the same as the setting of VGA Out(1) |
|----------|---------------|----------------------------------------------------------------------------------------------------|----------------------------------------------------------------------------------------------------|
|          | Language      | 1. English 2. 繁體中文 3. Deutsch 4. Français 5. Español 6. Русский 7. Nederlands 8. Suomi 9. Polski 10. Italiano 11. Português 12. Svenska 13. ČESKY 14. 简体中文 | English Traditional Chinese German French Spanish Russian Dutch Finnish Polish Italian Portuguese Swedish Czech Simplified Chinese Use the left and right arrow keys in the Language option to select the preferred language.                                                                     |
| Advanced | Lock Down     | On/ <u>Off</u>                                                                                                    | Use the left and right arrow keys to turn the lock down function on and off. You can set the password when [On] is selected.                                                                                                    |
|          | Auto Erase    | On/ <u>Off</u>                                                                                                    | Use the left and right arrow keys to turn the auto erase function on and off. When [On] is selected, the saved images will automatically be deleted when the system is turned off.                                                                                                    |
|          | Preset Load   | Yes/ <u>No</u>                                                                                                    | Read the value of the current image mode. Use the left and right arrow keys to select, and then press [ENTER] to confirm.                                                                                                    |
|          | Preset Save   | Yes/ <u>No</u>                                                                                                    | Save the value of the current image mode. Use the left and right arrow keys to select, and then press [ENTER] to confirm.                                                                                                    |
|          | Factory Reset | Yes/ <u>No</u>                                                                                                    | Use the left and right arrow keys to select, and then immediately press [ENTER]to activate the factory reset.                                                                                                    |

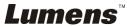

# Chapter 8 Descriptions of major functions

## 8.1 I would like to automatically adjust the image to have best brightness and focusing performance (Auto tune)

 Press [AUTO TUNE] on the remote control or control panel to adjust automatically.

### 8.2 I would like to set the image source of VGA OUT2

Press [MENU] on the **remote control** or **control panel** to enter the setting menu

- 1. Press [▶] or [◀] to the [Setting] menu.
- 2. Press [▼] to enter [VGA OUT2].
- Press [◄] or [▶] to select [VGA OUT 1/VGA IN].
- 4. Press [MENU] to exit.

#### When VGA OUT2 is set to VGA IN.

 Press [VGA 2] on the control panel to switch between the image sources of VGA IN(1) and VGA IN(2).

### 8.3 I would like to switch image sources

The default of image source is Live Image. Press **[VGA 1]** on the **remote control** or **control panel** to switch setting and PS750 will switch among the following five modes in turn:

- 1. Live images (default)
- 2. VGA IN(1)
- 3. VGA IN(2)
- 4. DVD C-Video
- 5. DVD S-Video

<Note> VGA IN mode will start only when it is connected to input equipment.

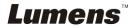

## 8.4 I would like to make text clearer and photos more colorful

The default of [PHOTO/TEXT] is PHOTO. Use the **remote control** or the **control panel** to change settings.

- [Photo] (default): for viewing photos or text with photos and will make the photos more colorful.
- [Text]: for viewing text files and will make the text clearer.
- [Gray]: for viewing black and white photos and will make the grayscale differentiation more distinct.
- Press [MENU] to enter the setting menu.
- Press [▶] or [◄] to select [Display].
- Press [▼] to select [Photo/Text].
- Press [◄] or [►] to select [Photo/Text/Grey] (Refer to the previous section to make the most appropriate selection).
- 5. Press [MENU] to exit.

### 8.5 I would like to zoom in /out of images

- 1. Press [ZOOM +] on the **remote control** or **control panel** to zoom in.
- 2. Press [ZOOM -] on the **remote control** or **control panel** to zoom out.

### 8.6 I would like to use the auto focus

Press [AF] on the remote control or control panel.

### 8.7 I would like to adjust the brightness

- Use the remote control or the control panel and press [BRT +] to increase the brightness.
- Use the remote control or the control panel and press [BRT -] to decrease the brightness.

### 8.8 I would like to turn on / off the lamp

The default of the lamp is ON. When using the control panel:

 Press [Lamp] to switch ON/OFF. (in the sequence of arm lamp/backlight/OFF)

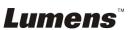

### 8.9 I would like to capture images

### 8.9.1 Setting the quality of captured images

- Press [MENU] on the remote control or control panel to enter the setting menu.
- 2. Press [▶] or [◄] to the [Storage] menu.
- 3. Press [▼] to find [Image Quality].
- 4. Press [▶] or [◄] to select among [High/Medium/Low].
- 5. Press [MENU] to exit.

### 8.9.2 Setting continuous capture

- Press [MENU] on the remote control or control panel to enter the setting menu.
- 2. Press [▶] or [◄] to the [Setting] menu.
- 3. Press [▼] to find [Capture].
- 4. Press [▶] or [◄] to select [continuous].
- Press [▼] to find [Capture Time]; Press [▶] or [◄] to select time settings.
- Press [▼] to find [Capture Interval]; Press [▶] or [◄] to select time settings.
- 7. Press [MENU] to exit.

### 8.9.3 Capturing and saving images

1. Press [CAPTURE] on the remote control or control panel. <Remark> If the capture mode is set to [continuous], press [CAPTURE] to capture images continuously, press [CAPTURE] again to exit.

### 8.10 I would like to view captured images

<Note> Images over 8 MB, cannot be played. Whilst playing, the [Rotate] function can be activated to rotate the images.

- 1. Press [PLAYBACK] on the **remote control** or **control panel** to display thumbnails of all captured images.
- Press [▲] or [▼] or [▼] to select the thumbnail you want you view.
- 3. Press [ENTER] for the full-screen display of the image.
- 4. Press [▶] or [◀] to turn to the previous/next image.
- 5. Press [MENU] to exit.

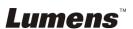

### 8.11 I would like to delete captured images

- 1. Use the remote control and press [PLAYBACK]
- Press [▲] or [▼] or [▼] to select the thumbnail you want you delete.
- 3. Pressing [DELETE] will open a [Delete File] window.
- 4. Press [▶] or [◄] to select [Yes] (The default value is No).
- 5. Press [ENTER] to delete the selected photo.
- 6. Press [MENU] to exit.

## 8.12 I would like to automatically delete the captured images whenever it is turned off (Auto Erase)

- 1. Press [MENU] on the **remote control** or **control panel** to enter the setting menu.
- 2. Press [▶] or [◄] to the [Advanced] menu.
- 3. Press [▲] or [▼] to [Auto Erase].
- 4. Press [▶] or [◀] to select [ON].
- 5. Press [MENU] to exit.
- 6. It will automatically delete all captured photos when it is turned off.

### 8.13 I would like to record motion images (Record).

### 8.13.1. Setting the image quality

- Press [MENU] on the remote control or control panel to enter the setting menu.
- 2. Press [▶] or [◄] to the [Storage] menu.
- 3. Press [▼] to find [Image Quality].
- Press [▶] or [◄] to select among [High/Medium/Low].
- 5. Press [MENU] to exit.

### 8.13.2. Recording motion images

- Press [RECORD] on the remote control or control panel to start recording videos.
- 2. Press [RECORD] again to stop recording.
- <Remark> Record sounds with the built-in microphone of the control panel.

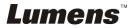

### 8.13.3. Playing image

- 1. Press [PLAYBACK] on the **remote control** or **control panel** to display thumbnails of all videos recorded.
- 2. Press [▶] or [◄] or [▲] or [▼] to select files to browse.
- 3. Press [ENTER] for full-screen play.
- Press [▲] or [▼] to adjust the volume of the video.
   Note> When motion images are played back, the volume of Audio Out can be controlled by up/ low arrow keys. In any other modes, you are not allowed to control volume using [▲] or [▼] key.
- 5. Press [▶] or [◄] to turn to the previous/next video.
- Press [SOURCE] to exit.
   Note> Only the files recorded can be played, and when live sound output is not available, additional amplifier can be connected to AUDIO OUT.

## 8.14 I would like to switch a part of the live image (PAN)

#### Use Remote control:

- 1. Press [PAN] to enter the image pan mode.
- 2. Press [▲] or [▼] or [▼] to move and view the partial enlarged images.
- 3. Press [PAN] to exit the partial enlarged mode.

### 8.15 I would like to play the slides (Slide Show)

### 8.15.1 Setting the slide show effect:

- Press [MENU] on the remote control or control panel to enter the setting menu.
- 2. Press [▶] or [◄] to the [Storage] menu.
- 3. Press [▼] to find the [Slide Show Effect].
- Press [▶] or [◄] to select image switch mode between [Off / Shutter / Right / Down / Side / Open].
- 5. Press [MENU] to exit.

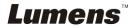

### 8.15.2 Setting delay time

- Press [MENU] on the remote control or control panel to enter the setting menu.
- 2. Press [▶] or [◄] to the [Storage] menu.
- 3. Press [▼] to find [Delay].
- Press [▶] or [◄] to select image switch mode between [0.5 Sec / 1 Sec / 3 Sec / 5 Sec / 10 Sec / Manual].
- 5. Press [MENU] to exit.

### 8.15.3 Activating/Stopping the slide show

<Note> Images over 8 MB, cannot be played.

If you use the remote control or the control panel:

- 1. Press [SLIDE SHOW] to start playing.
- 2. Press [SLIDE SHOW] again to stop playing.

### 8.16 I would like to view the X-ray film

- 1. Place an X-ray film to be displayed under the camera.
- Press [Lamp] button on the control panel to switch on the **Backlight** (in the sequence of arm lamp/backlight/OFF)
- 3. Press [AUTO TUNE] button to optimize the image.

### 8.17 I would like to compare images (PBP)

This function will compare and contrast a live image with a captured image.

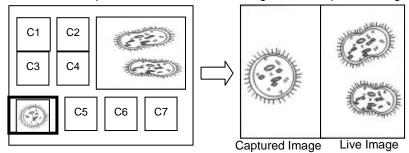

#### **Use Remote control**

- Press [PBP] to enter the PBP (Picture by Picture) photo selection screen.
- 2. Press [▲] or [▼] or [▼] to select the file to be compared.
- 3. Press [ENTER] to activate image comparison.
- Press [▶] or [◄] to move the image left or right.
   Remark> Press [ENTER] to switch between the captured and live images.

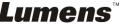

- 5. Press [PLAYBACK] to return to image thumbnails.
- 6. Repeat Steps 2 ~ 4.
- 7. Press [MENU] to exit.

## 8.18 I would like to resume the factory default setting (Factory Reset)

#### 8.18.1 Use the OSD menu

- Press [MENU] on the remote control or control panel to enter the setting menu.
- 2. Press [▶] or [◄] to the [Advanced] menu.
- 3. Press [▼] to the [Factory Reset].
- 4. Press [▶] or [◀] to select [Yes].
- 5. Press [ENTER] to activate.

### 8.18.2 Use Compound Key

 Use the remote control or control panel, and press [Enter + Auto Tune] simultaneously to restore the initial value.

## 8.19 I would like to reduce the image noise (Projector Type)

 This function enables Document Camera to automatically clear image noise. The noise is especially obvious when Document Camera is connected to a DLP projector. You can set the DLP projector to improve the image quality.

2. If there is special noise when VGA out is connected, please set DLP option to improve the image quality.

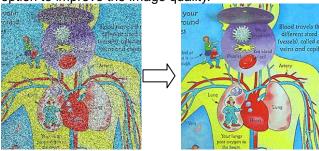

- Press [MENU] on the remote control or control panel to enter the setting menu.
- 4. Press [▶] or [◄] to the [Setting] menu.
- 5. Press [▼] to enter [Projector Type].
- 6. Press [▶] or [◄] to select [LCD/DLP].
- 7. Press [MENU] to exit.

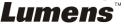

### 8.20 I would like to control projector.

### 8.20.1 Connecting to a computer

Connect PS750 to a computer, and for connecting method, refer to User Manual **4.8 Connecting to a Computer with RS232**.

### 8.20.2 Installing application software

- **8.20.2.1** Go to Lumens website: <a href="https://www.lumens.com.tw/goto.htm">www.lumens.com.tw/goto.htm</a> and download the software [Projector Control].
- **8.20.2.2** Extract the file and then click [Setup.exe] to install.
- **8.20.2.3** The installation wizard will guide you through the process. Please follow the on-screen instructions and press **[Next]** for the next step.

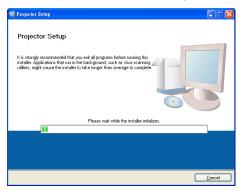

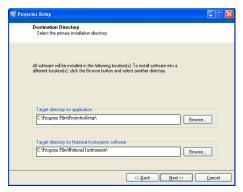

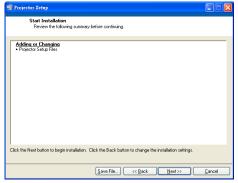

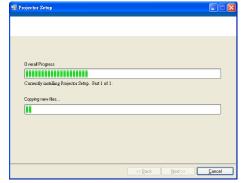

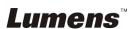

**8.20.2.4** When the installation is completed, press [Finish] to end the

installation procedure.

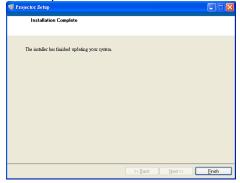

### 8.20.3 Setting procedure

**8.20.3.1** Click[Start]/[Programs]/[Projector Setup]

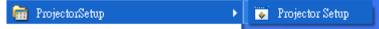

- **8.20.3.2** When the procedure is started, a setting window will pop up.
- 8.20.3.3 Press [CONNECT] to set up the connection. [Com Port] lamp flashing green indicates a successful connection.

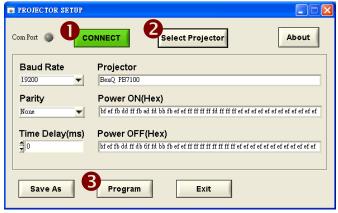

- **8.20.3.4** Press [Select Projector] to select the projector type and display information.
- **8.20.3.5** Press [**Program**] to switch PS750 settings.
- [Note] If any setting is modified, press [Save as] to set up a "\*.txt" file for setting storage.
- **8.20.3.6** When the setting is completed, press **[Exit]** to exit.

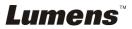

### 8.20.4 Connecting to a projector

- 8.20.4.1 Remove the RS-232 cable from the computer.
- **8.20.4.2** Connect the RS-232 cable to the RS-232 port on the projector.

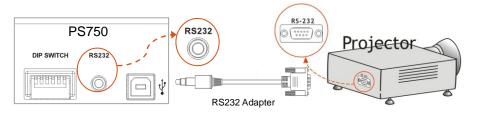

### 8.20.5 Control of projector

- **8.20.5.1** Press [Projector ON] on the control panel to turn on the projector.
- **8.20.5.2** Press [Projector OFF] on the control panel to turn off the projector.

### 8.21 Using a SD card

### 8.21.1 Deactivate the write protect function (SD Lock)

If the write protect function of the SD card is activated, you will not be able to use the **Capture** function, although you can still read the files in it. Adjust the Lock of the SD card to deactivate the write protect function.

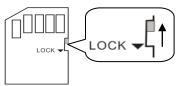

### 8.21.2 Inserting a SD card

8.20.2.1 The screen will display [Copy to SD card] and ask if you would like to copy the files saved in the PS750 to a SD card.

Press [▶] or [◄] on the control panel to select.

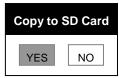

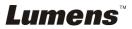

8.20.2.2 The screen will display as follow, once you insert an unformatted SD card:

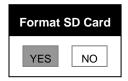

▶ Press [▶] or [◄] on the control panel to select.
<Note> The data previously saved on the SD card will be erased when it is formatting.

### 8.21.3 Ejecting a SD card

<Note> Turn the power off before ejecting the SD card to avoid damaging the SD card.

### 8.22 Computer-related functions

Ensure that the USB cable is connected and the drivers are installed before using the computer-related functions. Refer to <a href="#">Chapter 4 Installation and Connections</a> in this user manual.

### 8.22.1 I would like to insert a photo in MS-Paint

 Click [File/From Scanner or Camera] in MS-Paint shown as the bottom left figure.

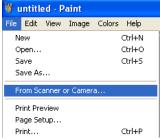

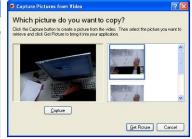

2. Click [Get Picture] will capture the photos of live images and insert the files in use shown as top right figure.

### 8.22.2 I would like to insert a photo in MS-Word

<Remark> For Windows Office 2003 or later versions, please use the function with OneNote.

1. Click [Insert / Image / From Scanner or Camera] in *MS-Word*.

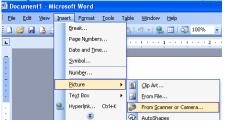

2. Select [Visual Presenter V2] and click [Custom Insert].

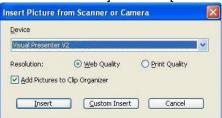

3. Click [Get Picture]. It will capture the photo of live image.

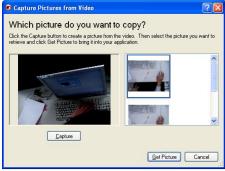

## 8.22.3 I would like to change the setting of the PS750 and then capture a photo in *MS-Word*

1. Click [Insert / Image / From Scanner or Camera] in MS-Word.

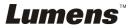

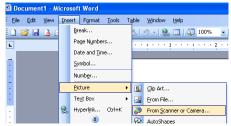

2. Select [Visual Presenter V2 TWAIN] and click [Custom Insert].

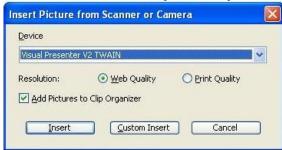

3. A window showing a live image (see below) will be displayed:

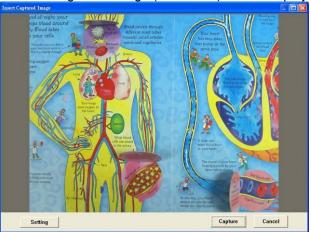

- 4. Press [Setting]
  - To control the PS750 via the Camera Settings interface. The operating procedure is the same with the **remote control** and **control** panel of the PS750. Refer to PS750 User Manual Chapter 7
    Control Panel / Remote Control and Setting Menu.
- 5. Press [Capture] to capture images in MS-Word.
- Press [Cancel] to exit.

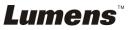

### 8.22.4 I would like to set the PS750 as a webcam for Skype

The PS750 can be used as a webcam for teleconferencing software such as **Skype** or **MSN**. With Skype as an example, operating instructions are provided below:

- 1. Open **Skype** and enter [Tools] > [Options].
- 2. Select [Video Settings] > [webcam] > [Visual Presenter V2] and check Start my video automatically when I am in a call, as shown below.

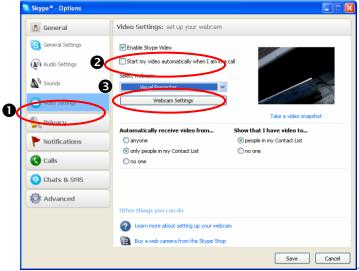

Start calling your contact. When both sides are connected, Skype will display the video screen.

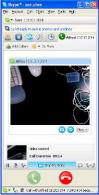

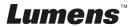

#### 8.22.5 I would like to set the PS750 as a PC Camera

- Press [MENU] on the control panel or remote control to enter the setting menu.
- 2. Press [▶] or [◀] to the [Storage] menu.
- 3. Press [▼] to find [USB Transfer].
- 4. Press [▶] or [◀] to select [Camera].
- A window will be displayed, showing the [Visual Presenter V2], as shown below.

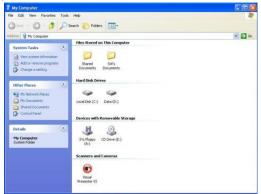

6. Click the [Visual Presenter V2].

### 8.22.6 I would like to set the PS750 as a Removable Disc

- Press [MENU] on the control panel or remote control to enter the setting menu.
- 2. Press [▶] or [◀] to the [Storage] menu.
- 3. Press [▼] to find [USB Transfer].
- 4. Press [▶] or [◄] to select [Storage device].
- 5. Press [MENU] to exit.
- A [Removable Disc] will be displayed.

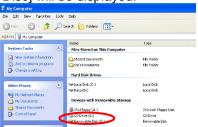

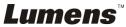

<Remark> The Removable Disc will select SD card if a SD card has been inserted, but if a SD card has not been inserted, the Removable Disc is internal memory

<Note> Doing this will disable the [Capture] function. Suggest you return it to [Camera] mode after using this function. Please follow the 8.21.5 Steps 1  $\sim$  5.

#### 8.22.7 I would like to connect Interactive Whiteboard

To connect an Interactive Whiteboard, please go to the SD card or Lumens website (<a href="http://www.lumens.com.tw/goto.htm">http://www.lumens.com.tw/goto.htm</a>) to download user manual for a specific brand.

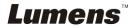

### **Chapter 9 Connecting to Microscope**

- 1 Mount the microscope adaptor (Optional accessory) onto the microscope. <Note> Please choose an appropriate microscope adapter. Microscope adapter accessories are applicable to eyepieces of Ø28mm, Ø31mm, Ø33mm, and Ø34mm.
- 2 The lens of PS750 connects with the microscope adapter.

If the eyepiece is Ø33mm or Ø34mm, only one Lumens microscope adapter is needed.

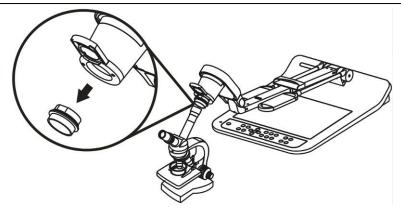

If the eyepiece is Ø28mm or Ø31mm, you need two microscope adapters. (1. The Lumens microscope adapter. 2. The microscope adapter suitable for the eyepiece size Ø28mm or Ø31mm).

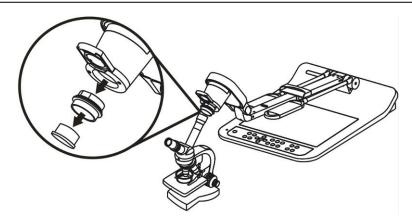

3 Select the [Microscope] Mode

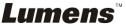

- 3.1. If you use the **remote control** or the control panel
  - 3.1.1. Press [MENU] to enter the setting menu.
  - 3.1.2. Press [▶] or [◄] to the [Display].
  - 3.1.3. Press [▼] to select [Mode].
  - 3.1.4. Press [▶] or [◄] to the [Microscope].
- 4 If the image is not clear
  - 4.1. Please adjust the focus of microscope.
  - 4.2. Please press the **control panel** [AF] button to activate the auto focus.
- 5 Digital Zoom
  - 5.1. If you use the remote control or the control panel
    - 5.1.1. Press [MENU] to enter the setting menu.
    - 5.1.2. Press [▶] or [◄] to the [Display].
    - 5.1.3. Press [▼] to select [Digital Zoom].
    - 5.1.4. Press [▶] or [◄] to select [On].
    - 5.1.5. Press [Zoom +] / [Zoom ]
- <Note> Please reset to normal mode after using the microscope, otherwise, you are unable to use zoom in/out function.
  - Press [MENU] on the remote control or control panel to enter the setting menu.
  - 2. Press [▶] or [◀] to the [Display].
  - 3. Press [▼] to select [Mode].
  - 4. Press [▶] or [◄] to the [Normal].

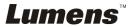

## **Chapter 10 Packing the Machine**

- Put the remote control back to the holder.
- 2. Fold back the camera head to align with the arm.
- 3. Turn the two lamp arms and the arm of camera head down and adjust them to be parallel with the platform.
- 4. Put the lens cap on the camera head.
- 5. Finally, fold the machine as in the following figure.

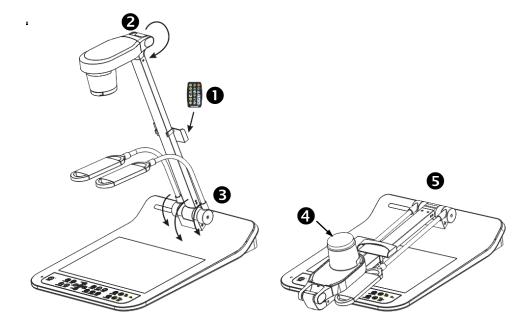

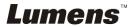

## **Chapter 11 Troubleshooting**

This chapter describes problems you may encounter while using PS750. If you have questions, please refer to related chapters and follow all the suggested solutions. If the problem still occurred, please contact our distributors or service center.

| No. | Issues               | Solutions                                                                                                    |  |  |  |  |  |
|-----|----------------------|----------------------------------------------------------------------------------------------------|--|--|--|--|--|
| 1   | Boot without power   | Make sure you have plugged in the power cord.                                                                      |  |  |  |  |  |
| 2   | No image output      | 1. Check the power.                                                                                                |  |  |  |  |  |
|     | from the PS750       | 2. Check the connection, Refer to PS750 User Manual                                                                |  |  |  |  |  |
|     |                      | Chapter 4 Installation and Connections                                                                             |  |  |  |  |  |
|     |                      | 3. Check the , refer to PS750 User Manual Chapter 8                                                                |  |  |  |  |  |
|     |                      | Descriptions of major functions 8.3 I would like to                                                                |  |  |  |  |  |
|     |                      | switch image sources.                                                                                              |  |  |  |  |  |
|     |                      | 4. Check the settings for the source of the projector. For                                                         |  |  |  |  |  |
|     |                      | the appropriate input selection of the projector, refer to                                                         |  |  |  |  |  |
|     |                      | the projectors user manual.                                                                                        |  |  |  |  |  |
|     |                      | 5. Check if DIP Switch is properly set. Refer to PS750 User                                                        |  |  |  |  |  |
|     |                      | Manual Chapter 6 DIP Switch Settings for related                                                                   |  |  |  |  |  |
|     |                      | settings.                                                                                                    |  |  |  |  |  |
| 3   | Unable to focus      | Probably the document is too close. Press [Zoom -] on the                                                          |  |  |  |  |  |
|     |                      | remote control or control panel. Or pull away the                                                                  |  |  |  |  |  |
| _   | The image is         | distance between document and lens, then press [AF].  Check the Auto Image setting of your projector. Please refer |  |  |  |  |  |
| 4   | incomplete           | to the user manual of the projector.                                                                               |  |  |  |  |  |
| 5   | Forget the           | Please contact your distributor or the service center.                                                             |  |  |  |  |  |
|     | password for         |                                                                                                    |  |  |  |  |  |
|     | turning on           |                                                                                                    |  |  |  |  |  |
| 6   | Lumens Document      | Lumens Document Camera, Lumens™ and other                                                                          |  |  |  |  |  |
|     | Camera, Lumens™      | applications cannot be executed simultaneously. Please                                                             |  |  |  |  |  |
|     | and other            | close the currently running applications and then execute                                                          |  |  |  |  |  |
|     | applications cannot  | the application to be used.                                                                                        |  |  |  |  |  |
|     | be used              |                                                                                                    |  |  |  |  |  |
|     | simultaneously       |                                                                                                    |  |  |  |  |  |
| 7   | When the unit is     | Please make sure the arm lamp is set to [OFF]. For the                                                             |  |  |  |  |  |
|     | turned on, the       | switch-on or -off of arm lamp, refer to PS750 User Manual                                                          |  |  |  |  |  |
| L   | auxiliary floodlight | Chapter 8 Descriptions of major functions 8.8 I would                                                              |  |  |  |  |  |

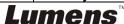

|    | do not light.                         | like to turn on / off the lamp.                                                                                                    |
|----|---------------------------------------|----------------------------------------------------------------------------------------------------|
| 8  | PS750 fails to store images or react. | <ol> <li>Please make sure whether the stored data has reached the maximum storage capacity of PS750 unit or SD card.</li> <li>Please make sure if SD card is adjusted to the data protection mode (Lock). Suggest you take out the SD card from PS750, and then adjust the SD card to the mode of Unlock.</li> <li>Please make sure if the Capture function is set to</li> </ol> |
|    |                                       | Continuous mode or the time for capture is set to be long. For the related setting, refer to PS750 User  Manual Chapter 8 Descriptions of major functions  8.9 I would like to capture images.                                                                                                    |
| 9  | The images                            | Press [AUTO TUNE] to automatically adjust to the optimal                                                                                                    |
|    | outputted from                        | brightness and focal length.                                                                                                    |
|    | PS750 are too                         |                                                                                                    |
|    | bright, dark or                       |                                                                                                    |
|    | vague.                                |                                                                                                    |
| 10 | The images                            | Please refer to the manual (Attachment 1), confirm the                                                                                                    |
|    | outputted are not                     | voltage frequency and reset it according to Chapter 6 DIP                                                                                                    |
|    | clear, and the moire                  | Switch Settings                                                                                                    |
|    | appears.                              |                                                                                                    |

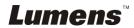

### **Attachment 1**

### World voltage & frequency

| Region/ | 'Country               | Εŗ        | Region/ | Country              | F         | Region/ | 'Country    | Ţ         |
|---------|------------------------|-----------|---------|----------------------|-----------|---------|-------------|-----------|
| Chinese |                        | Frequency | Chinese | English              | Frequency | Chinese | English     | Frequency |
| 阿富汗     |                        | 50        | 大 陸     | China                | 50        | 關島      | Guam        | 60        |
| 阿爾及利亞   | _                      | 50        | 哥倫比亞    | Colombia             | 60        | 石 榴 島   | Grenada     | 50        |
| 安 哥 拉   | Angola !               | 50        | 剛果      | Congo                | 50        | 瓜地馬拉    | Guatemala   | 60        |
| 安 地 瓜   | Antiqua                | 50        | 哥斯大黎加   | Costa Rica           | 60        | 幾 內 亞   | Guinea      | 50        |
| 阿 根 廷   | _                      | 50        | 古 巴     | Cuba                 | 60        | 蓋亞納     | Gayana      | 50        |
| 澳 洲     | Australia              | 50        | 塞普路斯    | Cyprus               | 50        | 海 地     | Haiti       | 60        |
| 澳 地 利   | Austria                | 50        | 捷  克    | Czechoslov<br>akia   | 50        | 夏威夷     | Hawaii      | 60        |
| 亞 述 爾   |                        | 50        | 達 荷 美   | Dahomey              | 50        | 宏都拉斯    | Honduras    | 60        |
| 巴 哈 馬   | Bahamas                | 60        | 丹 麥     | Den mark             | 50        | 香 港     | Hong Kong   | 50        |
| 巴 林     | Bahrain                | 60        | 多明尼加    | Dominican            | 60        | 匈 牙 利   | Hungary     | 50        |
| 孟 加 拉   | Bangladesh             | 50        | 杜 貝     | Dubai                | 50        | 冰 島     | Ice land    | 50        |
| 巴 貝 多   | Babados                | 50        | 厄瓜多爾    | Ecuador              | 60        | 印 度     | India       | 50        |
| 比 利 時   | Belgium                | 50        | 埃 及     | Egypt                | 50        | 印 尼     | Indonesin   | 50        |
| 百 慕 達   | Bermuda                | 60        | 薩爾瓦多    | El Salvador          | 60        | 伊 朗     | Iran        | 50        |
| 玻利維亞    | Bolivia                | 50        | 赤道幾內亞   | Equatorial<br>Guinea | 50        | 伊 拉 克   | Iraq        | 50        |
| 波 札 那   |                        | 50        | 衣索匹亞    | Ethiopia             | 50        | 愛 爾 蘭   | Ireland     | 50        |
| 巴 西     |                        | 50<br>60  | 法羅群島    | Faeroe<br>Island     | 50        | 曼 島     | Isle of Man | 50        |
| 保加利亞    | Bulgaria               | 50        | 裴 濟     | Fiji                 | 50        | 以 色 列   | Israel      | 50        |
| 緬 甸     | Burma                  | 50        | 芬 蘭     | Finland              | 50        | 義 大 利   | Italy       | 50        |
| 蒲 隆 地   | Burundi                | 50        | 法 國     | France               | 50        | 象牙海岸    | Ivory Coast | 50        |
| 高 棉     | Cambodia               | 50        | 蓋亞那     | French<br>Guiana     | 50        | 牙 買 加   | Jamaica     | 50        |
| 喀 麥 隆   | Cameroon               | 50        | 加彭      | Gabon                | 50        | 日 本     | Japan       | 50<br>60  |
| 加拿大     | Canada                 | 60        | 甘 比 亞   | Gambia               | 50        | 約 旦     | Jordan      | 50        |
| 康那利群島   | CanaryIslan<br>d       | 50        | 德 國     | Germany              | 50        | 肯 亞     | Kenya       | 50        |
| 中非共和國   | Central<br>Africa Rep. | 50        | 迦 納     | Ghana                | 50        | 韓國      | Korea       | 60        |
| 錫 蘭     | Ceylon                 | 50        | 直布羅陀    | Gibraltar            | 50        | 科 威 特   | Kuwait      | 50        |
| 查 德     |                        | 50        | 大不列顛    | Great<br>Britain     | 50        | 黎巴嫩     | Lebanon     | 50        |
| 海峽群島    | Channel<br>Island      | 50        | 希 臘     | Greece               | 50        | 賴索托     | Lesotho     | 50        |

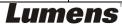

| Region/ | Country (Country  | Fr        | Region/                    | Country              | Fr        | Region/ | Country           | Fr        |
|---------|-------------------|-----------|----------------------------|----------------------|-----------|---------|-------------------|-----------|
| Chinese | English           | Frequency | Chinese                    | English              | Frequency | Chinese | English           | Frequency |
| 智 利     | Chile             | 50        | 格陸蘭                        | Greenland            | 50        | 賴比瑞亞    | Liberia           | 60        |
| 利 比 亞   | Libya             | 50        | 阿 曼                        | Oman                 | 50        | 敘 利 亞   | Syria             | 50        |
| 盧 森 堡   | Luxembourg        | 50        | 巴基斯坦                       | Pakistan             | 50        | 大 溪 地   | Tahiti            | 60        |
| 澳 門     | Масао             | 50        | 巴 拿 馬                      | Panama               | 60        | 中華民國    | R.O.C.<br>Taiwan  | 60        |
| 馬得拉群島   | Madeiral          | 50        | 巴 拉 奎                      | Paraguay             | 50        | 坦尙尼亞    | Tanzania          | 50        |
| 馬約卡島    | Majokca<br>Island | 50        | 秘魯                         | Peru                 | 60        | 泰 國     | Thailand          | 50        |
| 馬拉加西    | Malagasy          | 50        | 菲 律 賓                      | Philippines          | 60        | 多哥共和國   | Togo<br>Rep.of    | 50        |
| 馬 拉 威   | Malawi            | 50        | 波 蘭                        | Poland               | 50        | 東加      | Tonga             | 50        |
| 馬來西亞    | Malaysia          | 50        | 葡萄牙                        | Portugal             | "         | 千 里 達   | Trinidad          | 60        |
| 馬 利     | Mali Rep.         | 50        | 波多黎各                       | Puerto Rico          | 60        | 他巴哥     | Tobago            | 60        |
| 馬 爾 他   | Malta             | 50        | 科 托                        | Qatar                | 50        | 突尼西亞    | Tunisia           | 50        |
| 馬丁尼克島   | Martinique        | 50        | 羅德西亞                       | Rhodesia             | 50        | 土 耳 其   | Turkey            | 50        |
| 茅里塔尼亞   | Mauritania        | 50        | 羅馬尼亞                       | Romania              | 50        | 烏 干 達   | Uganda            | 50        |
| 模里西斯    | Mauritius         | 50        | 盧 安 達                      | Rwanda               | 50        | 美 國     | USA.              | 60        |
| 墨西哥     | Mexico            | 60        | 沙<br>烏<br>地<br>阿<br>拉<br>伯 | Saudi<br>Arabia      | 50<br>60  | 蘇 聯     | USSR              | 50        |
| 摩 那 哥   | Monaco            | 50        | 蘇格蘭                        | Scotland             | 50        | 英 國     | United<br>Kingdom | 50        |
| 蒙特色納島   | Montserrat        | 60        | 塞內加爾                       | Senegal              | 50        | 上 伏 塔   | Upper<br>Volta    | 50        |
| 摩洛哥     | Morocco           | 50        | 獅子山                        | Sierra<br>Leone      | 50        | 烏 拉 奎   | Uruguay           | 50        |
| 莫桑鼻克    | Mozambique        | 50        | 新 加 坡                      | Singapore            | 50        | 委內瑞拉    | Venezuela         | 60        |
| 尼泊爾     | Nepal             | 50        | 索馬利亞                       | Somalia              | 50        | 越南      | Viet-Nam          | 50        |
| 荷爾      | Netherlands       | 50        | 南非共和國                      | South<br>Africa Rep. | 50        | 維爾京群島   | Virgin<br>Island  | 60        |
| 新蘇格蘭    | New<br>Caledonia  | 50        | 西 班 牙                      | Spain                | 50        | 西薩摩亞    | Western<br>Samoa  | 50        |
| 紐 西 蘭   | New<br>Zealand    | 50        | 斯里蘭卡                       | Sri Lanka            | 50        | 葉門亞丁    | Yeman(Aden)       | 50        |
| 尼加拉瓜    | Nicaragua         | 60        | 蘇 丹                        | Sudan                | 50        | 葉門阿拉伯   | Yemen(Arab)       | 50        |
| 尼日      | Niger             | 50        | 蘇利南                        | Surinam              | 60        | 南斯拉夫    | Yugoslavia        | 50        |
| 奈及利亞    | Nigeria           | 50        | 史瓦濟蘭                       | Swaziland            | 50        | 薩伊共和國   | Zaire Rep. of     | 50        |
| 挪  威    | Norway            | 50        | 瑞典                         | Sweden               | 50        | 尙 比 亞   | Zambia            | 50        |
| 琉 球     | Okinawa           | 60        | 瑞士                         | Switzerland          | 50        |         |                   |           |

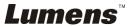

Free Manuals Download Website

http://myh66.com

http://usermanuals.us

http://www.somanuals.com

http://www.4manuals.cc

http://www.manual-lib.com

http://www.404manual.com

http://www.luxmanual.com

http://aubethermostatmanual.com

Golf course search by state

http://golfingnear.com

Email search by domain

http://emailbydomain.com

Auto manuals search

http://auto.somanuals.com

TV manuals search

http://tv.somanuals.com